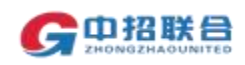

## 注册平台账号

1、 登录平台网址 www. 365trade. com. cn 点击"供应商入口", 在登录页面中点击"立即注册",进入注册页面。

备注: 建议使用win7 及以上版本windows 操作系统,IE11 以上 版本浏览器、360 极速浏览器或 chrome 浏览器进行后续操作, 在 操作过程中平台会提示"建议使用 IE 浏览器", 点击"确定"即 可继续操作。

2、 在注册页面(如下图),选择"供应商"注册类型, 准确填 写单位名称(注意: 建议以单位公章中名称注册,该名称即为参 与项目时的投标人名称,且需要与后续办理 CA 时填写的名称完 )、社会信用代码等信息,按照页面提示的要求上传单位 证件,并完善所有带"\*"信息后点击"完成注册"。

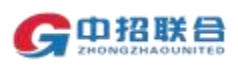

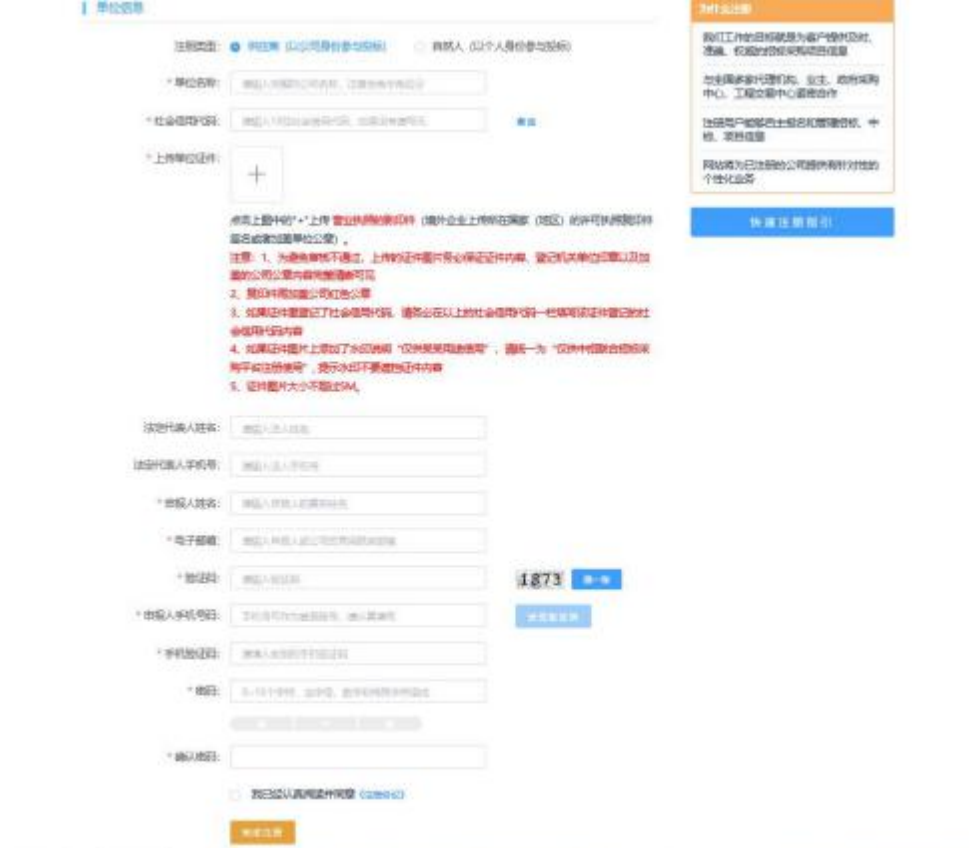

- 3、 注册完成后,即可使用注册时填写的手机号及注册时设置的 密码登录平台, 平台需对提交的注册信息进行一致性审核, 只有<br>审核通过后, 才能正常报名参与项目。审核时长不超过工作时间  $\overline{\phantom{a}}$
- 4、 如果注册审核未通过,可以在登录平台后的页面查看未通过 原因,重新上传证件或修改单位信息后再次提交审核。